# **EasyWeather PC Software User Manual**

### 1.0 General Information

This Weather Station is a high quality, easy to use weather monitoring system that reads, displays and records the weather data from internal as well as external sensors. Besides the internally measured values for indoor temperature, indoor humidity and air pressure the outdoor sensor will take data for temperature and humidity, wind and rainfall. Operation of these units is by wireless transmission to the Base Station.

After installing the "EasyWeather" program on this CD-ROM, your PC can display all indoor data as well as the weather data from the Base Station received from the external sensors. For operation, simply use the USB cable supplied and connect the Base Station to the PC. From now on you can start to track current and history weather information at your finger tips.

### 2.0 System Requirements

To install the "EasyWeather" software onto your PC, the minimum requirements are as follows:

Operating System: Windows NT4 (Service Pack >= 6a), Windows 2000, Windows XP, Windows Vista. Windows 7, Windows 8, Win10, MAC

Internet Explorer 6.0 or above

Processor: Pentium III 500 MHz or above

Memory: at least 128MB, 256MB recommended

**CD-ROM Drive** 

Base Station and PC must be connected by USB cable

## 3.0 Installation of the "EasyWeather" Software

Firstly, the Base Station and the Outdoor Sensors should be connected and checked for correct function (see **Operation Manual for WH1080 Touch Screen Weather Station** for setting up the Weather Station). After successful checking, install the "EasyWeather" software as follows:

- 1. Switch on your PC and insert the CD-ROM into the CD-ROM Drive.
- 2. Double click ""Easyweather.exe""
- 3. Select the installation process language option and click ok
- 4. click next and select the destination folder(change directory when needed)
- 5. click next and select the shortcut folder(change directory when needed)
- 6. click next and select the additional tasks.
- 7. Click next and setup is now ready to begin installing Easyweather on your computer.
- 8. Click install, software will be installed automatically
- 9. Press Finish to finish the installation process and exit. If you tick "Launch Easyweather" the software will start to run.
- 10. From "Start—All Programs—EasyWeahter" path and double click the "EasyWeather" icon to start application.

Note: The graphic function needs the software to be installed under the administrator account. If it is installed under limited user accounts, the graphic function of the software might not be working correctly.

# 4.0 Basic Settings of the "EasyWeather" Software

After the "EasyWeather.exe" program has been started, the following main window will appear on the PC screen:

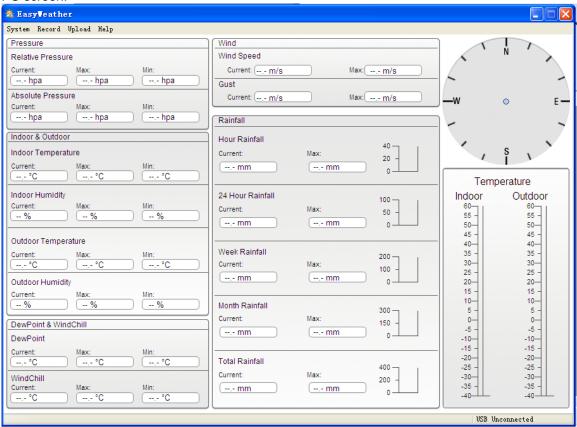

All the settings from the base unit is mirrored into the PC software, so once you have done your setting on the base unit, then you don't need to make any setting changes on the PC software. However you can still easily make any setting changes you wanted from the PC and download the changes into the base station(the setting change will be refreshed when next full minute arrives on the base station).

When base unit is connected to PC, it shows "USB Connected" at the bottom of screen. If no base station is connected, it shows "USB Uncnnected".

**Tool Bar**: The tool bar at the top of the screen has 4 options; System, Record, upload and Help.

#### 4.1 System option

4.1.1 Click System button, enters the Setting menu

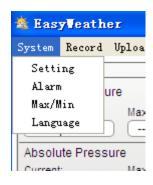

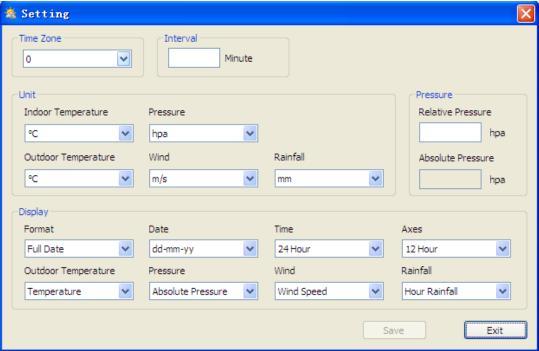

This section is used to set up PC software display, base station units. Once you made your choice, press Save to make the setting effective.

4.1.2 Click Alarm button, enters the Alarm menu

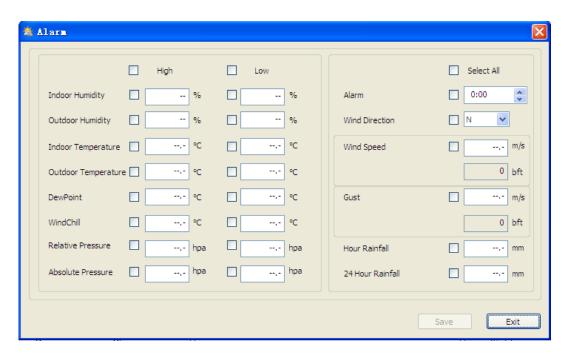

This section is used to set the desired time, high or low alarm value for the base unit, as well as able or disable the corresponding alarm function. Once you made your choice, choose Save to make the setting effective. If you don't want to make any change, just press Cancel and exit without change.

setting effective. If you don't want to make any change, just press Cancel and exit without change
4.1.3 Click Max/Min button, enters the Max/Min menu

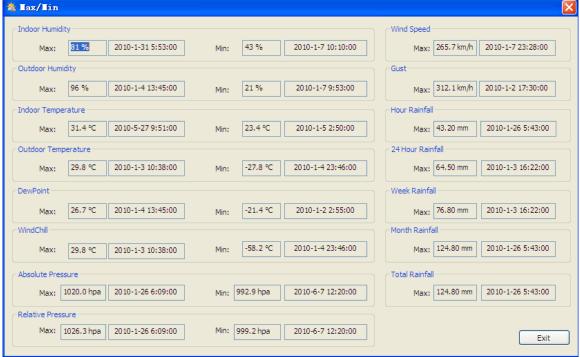

This section is used to display the recorded min and max value recorded with time stamp. Min/Max reset can only be done through key operation on the base station.

4.1.4 Click Language button, enters the Language menu

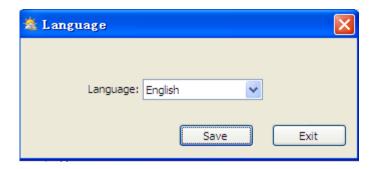

4.2 Record option

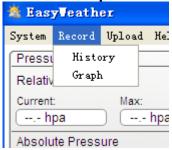

4.2.1 Click History button, enters the History menu

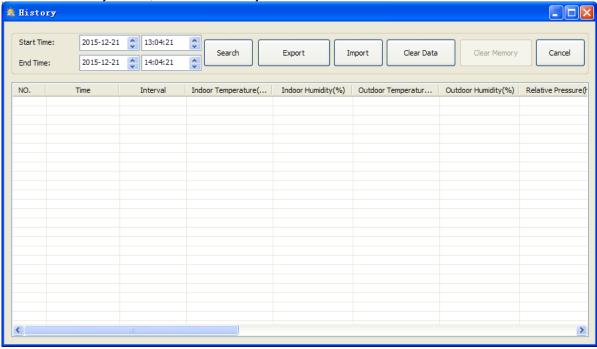

This section is used to display recorded history data in a spread sheet. If you wanted to see all history data in a desired time period, choose the time duration and press **Search** to reload the history data. With the **Expor**t button, you can export the selected history data into excel or PDF format file for other application purpose.

The software version 6.2 use .dat file format, the software version above 6.2 use .mdb format. Press the **Import** button, you can import the old version data to the new version data to migrate the two different data base data.

When memory on base station is full, press "Clear Memory" button to refresh the memory space on the base station (remember to upload all data before pressing this button).

If you wanted to start a new weather history record, press "Clear Data" button to clear up the data base, all history weather data will be deleted (if you would like to keep a back up history file before deleting all weather data, you can make a copy of the "EasyWeather.mdb" file into another folder or just rename the "EasyWeather.mdb" file, such as "Jan-07.dat", for future reference.)

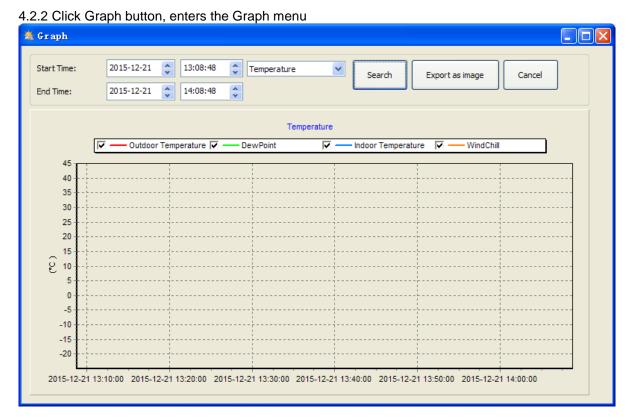

In this section, you can see the history data plotted in graph format for easier observation. If you want to see more details, just use your mouse to select the area you wanted and the display will be automatically updated in more detailed scale:

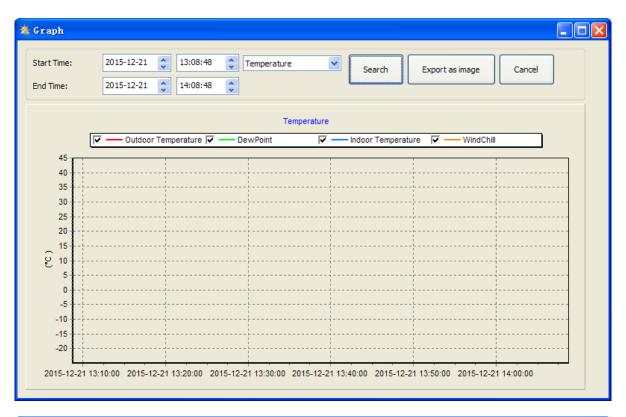

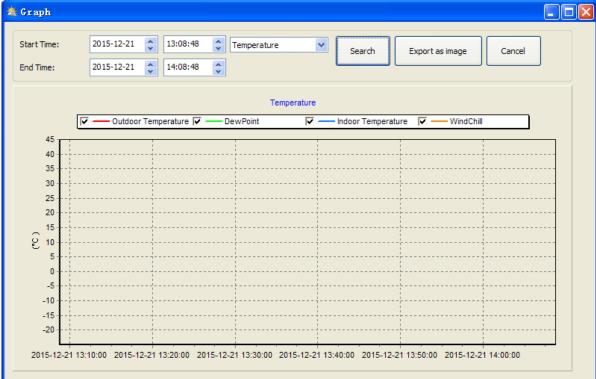

With the Export as image button, you can export the selected graph into .jpeg format file. You can change the Y axel by scrolling the mouse up and down roller.

### What to do if graph function is not working

This is the most encountered problem with this software. To make the graph function working properly, please check the following step:

- 1, find the folder where the "EasyWeahter.exe" file is located
- 2. Create a file name "reg\_graph.bat" file with wordpad or notepad editor program
- 3. Type "regsvr32 easyweather.ocx" and save the reg\_graph.bat file
- 4. Double click "reg\_graph.bat" file and it should register the graphic driver again. If successful, then the following window will be displayed:

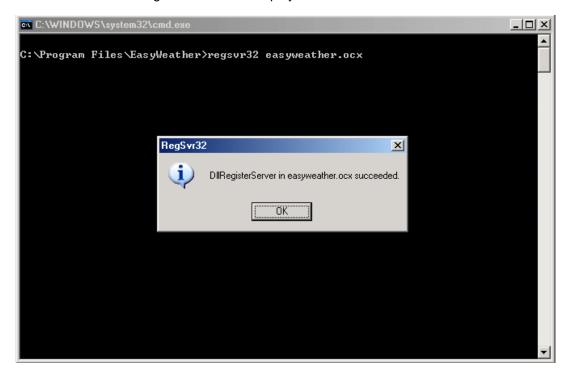

#### 4.3 Upload option

**Note:** This feature is only available in EasyWeather Version 8.3 or greater.

To upload weather data to the internet, from EasyWeather, select Upload from the menu bar.

#### 4.3.1 Click Upload button, enters the upload menu

User can upload data to website. <a href="www.wundergound.com">www.wundergound.com</a> or their own website. If user choose <a href="www.wundergound.com">www.wundergound.com</a>, he do not need to set the server, server type and port. If user choose custom, he need to set the server, server type and port.

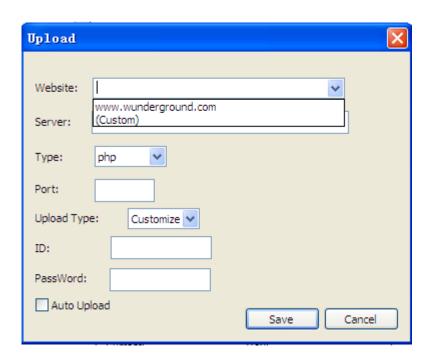

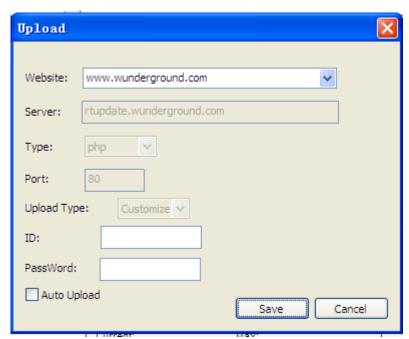

To upload data to Wunderground.com, you must first register on the Wunderground.com website. Registration is free.

- 1. Visit http://www.wunderground.com/ and select Join if you do not have an account.
- 2. Once registered with Wunderground.com you will need to sign up your station. To get started visit:

#### http://www.wunderground.com/weatherstation/setup.asp

3. Enter your Station ID, and password into the ID and Password fields provided in the EasyWeather software, and select the **Auto Upload** checkbox.

*Please Note:* Make sure you enter the ID in all capitals, and the password exactly as you chose it, both fields are case sensitive.

### 4.3.2 Upload to WeatherBug

Select Upload | WeatherBug from the menu bar.

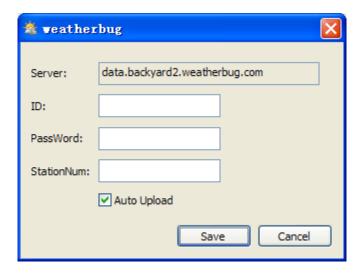

To upload data to Weatherbug.com, you must first register on the Weatherbug.com website. Registration is free.

- 1. Visit http://backyard.weatherbug.com/ and select Join if you do not have an account.
- 2. Once registered with Weatherbug.com you will need to sign up your station. To get started visit:

http://backyard.weatherbug.com/group/backyardstations/page/backyardstations

3. Enter your ID, password and station number and select **Auto Upload** checkbox and **Save**.

#### 4.3.3 Upload to WeatherCloud

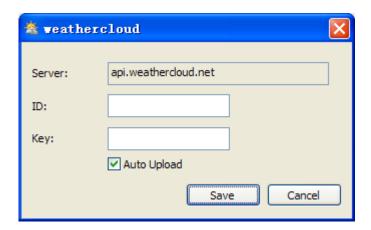

#### 4.4 Help option

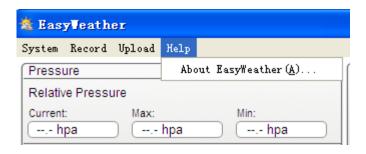

Click About EasyWeather button, enters the About menu

# 5.0 "EasyWeather" Software on MAC OS

Insert the CD-ROM into the CD-ROM Drive and double click the EasyWeather software icon, the main interface as below will be opened:

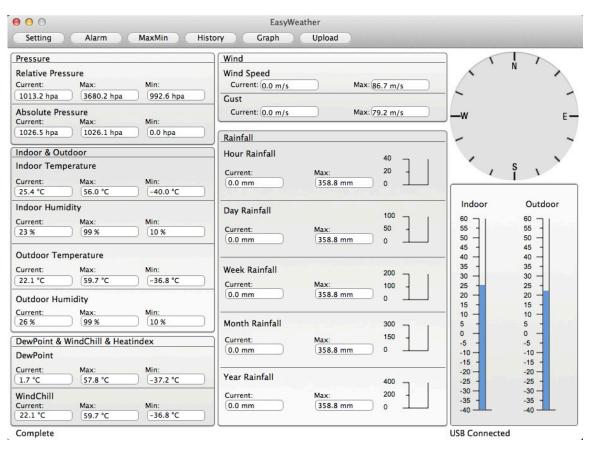

The functions of MAC OS are the same to the windows version. Once the device is connected to MAC PC by USB cable, settings, alarms of all weather parameter can be done here. Max/Min record, all history record can be viewed. History records can be exported as excel or PDF file as well.

### 5.1 Setting option:

Please refer to 4.1.1

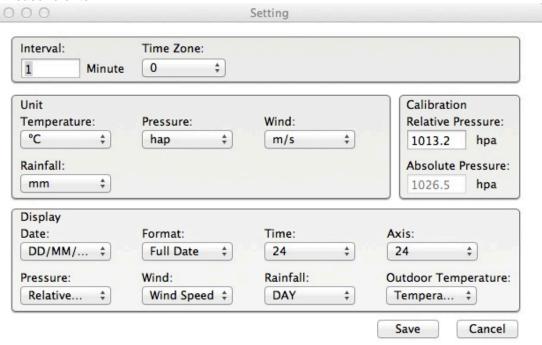

### 5.2 Alarm option:

Please refer to 4.1.2

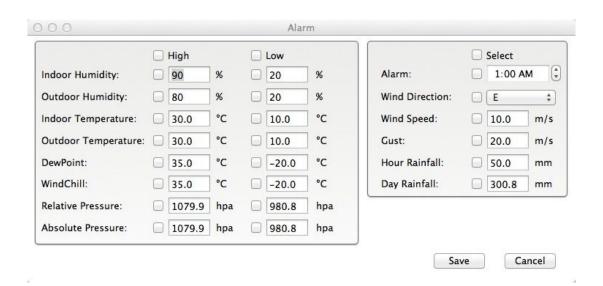

### 5.3 Max/Min option

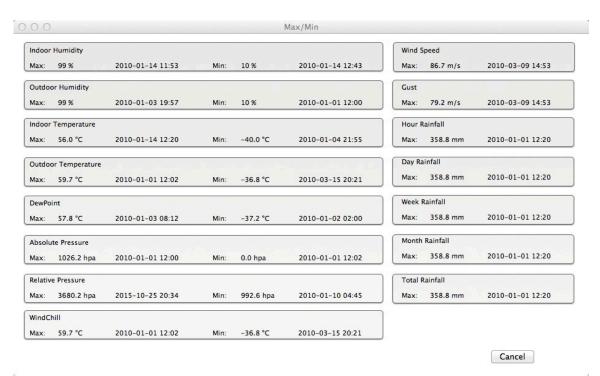

#### 5.4 History option:

Please refer to 4.2.1

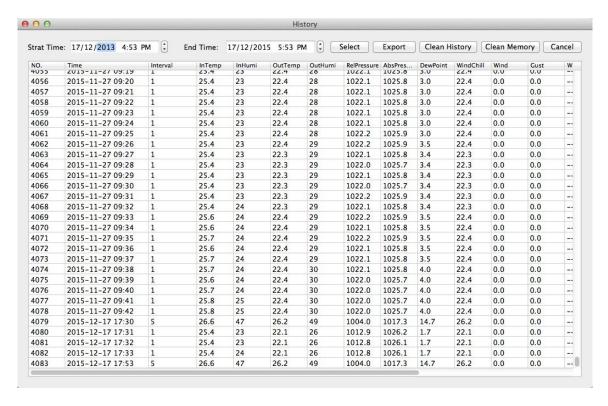

#### 5.5 Graph

Please refer to 4.2.2

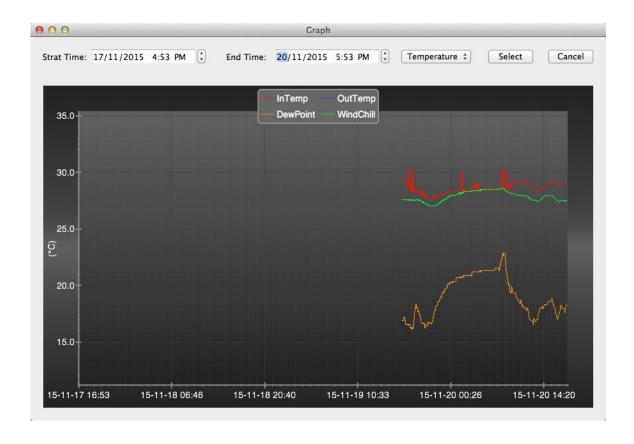

### 5.6 Upload option:

Please refer to 4.3

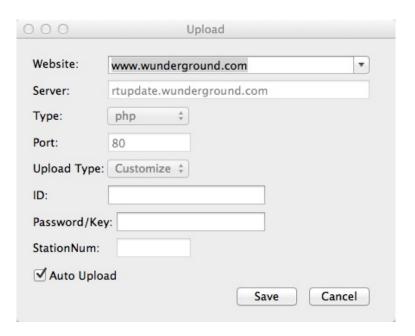

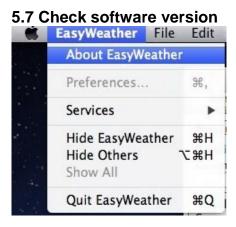

Click About EasyWeather button, enters the About menu to check version information,

#### Special Notes about time synchronization between PC and sub-station:

The PC software obtained its own time scale through the time interval marker from the base station history data, and the PC software automatically synchronizes the weather data with a time stamp calculated. Thus the history data file can have different time when the PC time and base station time is not same. In order to make the time scale correct, remember to set the PC time and base station time same, and further to this, no weather data is allowed to be missed or over-written. If history weather memory on the base station is cleared by manual setting, then the history weather data since last uploading is lost permanently.

Before memory is used up(memory icon on LCD display showing 100% full), remember to upload weather history data to PC periodically.

If there is a reset happened for the rain fall on the base station, then there will be rain fall value discrepancy between PC and base station.

### **Legal Notes**

- We reserve the right to delete or change any image whether or not purposely uploaded onto the server by a user of the touch screen weather station and the EasyWeather software products.
- The EasyWeather software products are protected by copyright laws and international copyright treaties as well as other intellectual property laws and treaties.
- You may not copy the printed materials accompanying the products.